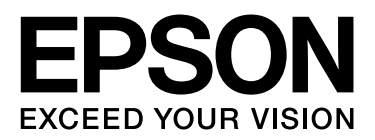

# **EPSON STYLUS** M Series

# **Handbok för utskrift av digitalfoton**

NPD3327-00

# *Upphovsrätt och varumärken*

Ingen del av denna publikation får mångfaldigas, lagras i ett arkiv eller skickas i någon form eller på något sätt, elektroniskt, mekaniskt, med fotokopiering, inspelning eller annat utan föregående skiftligt godkännande från Seiko Epson Corporation. Informationen häri är endast avsedd för användning med denna Epson-skrivare. Epson frånsäger sig allt ansvar för all användning av denna information för andra skrivare.

Varken Seiko Epson Corporation eller deras dotterbolag ansvarar mot köparen av denna produkt eller tredje part för skador, förluster, kostnader eller utgifter som köparen eller tredje part ådragit sig som en följd av olycka, felanvändning eller missbruk av denna produkt eller oauktoriserade modifieringar, reparationer eller ändringar av denna produkt, eller (exkluderande USA) underlåtenhet att strikt följa Seiko Epson Corporations användnings- och underhållsinstruktioner.

Seiko Epson Corporation skall ej hållas ansvarigt för skador eller problem som kan uppstå av användandet av tillval eller förbrukningsvaror andra än de som betecknats som Original Epson Products eller Epson Approved Products av Seiko Epson Corporation.

Seiko Epson Corporation skall ej hållas ansvarigt för skador som uppstår från elektromagnetiska störningar som inträffar vid användning av gränssnittskablar andra än de som betecknats som Epson Approved Products av Seiko Epson Corporation.

EPSON® är ett registrerat varumärke och EPSON STYLUS™ och Exceed Your Vision är varumärken som tillhör Seiko Epson Corporation.

 $\text{Microsoft}^{\circledast}$ och Windows $^{\circledast}$ är registrerade varumärken som tillhör Microsoft Corporation.

Apple® och Macintosh® är registrerade varumärken som tillhör Apple Inc.

Adobe®, Illustrator®, InDesign®, Photoshop®, Elements®, Lightroom®, Adobe® Gamma, Adobe® RGB och Adobe® RGB (1998) är registrerade varumärken som tillhör Adobe Systems Incorporated.

QuarkXPress® är ett varumärke som tillhör Quark, Inc.

Allmänt meddelande: Andra produktnamn som används häri är endast för identifieringssyften och kan vara varumärken som tillhör sina respektive ägare. Epson avsäger sig samtliga rättigheter för de varumärkena.

Copyright© 2007 Seiko Epson Corporation. Alla rättigheter reserverade.

# Innehållsförteckning

## Inledning

## Steg 1: Systemkonfiguration

## Steg 2: Färghantering

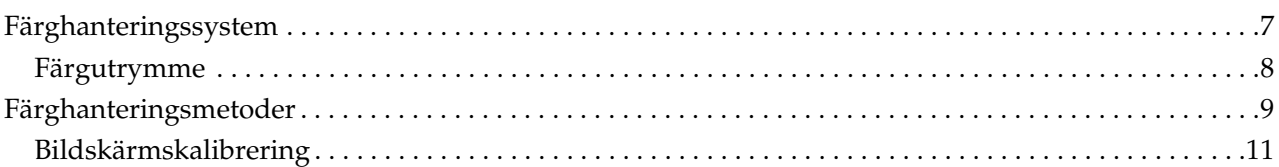

## Steg 3: Hur man väljer papper och bläck till sina bilder

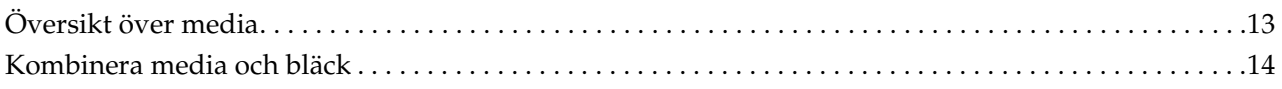

# **Steg 4: Datainmatning**

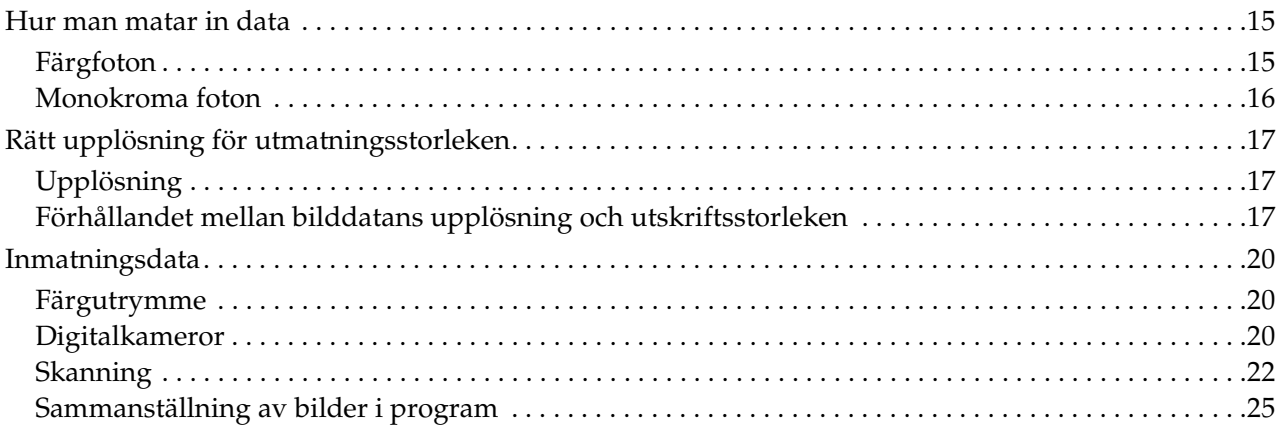

# Steg 5: Justering av data

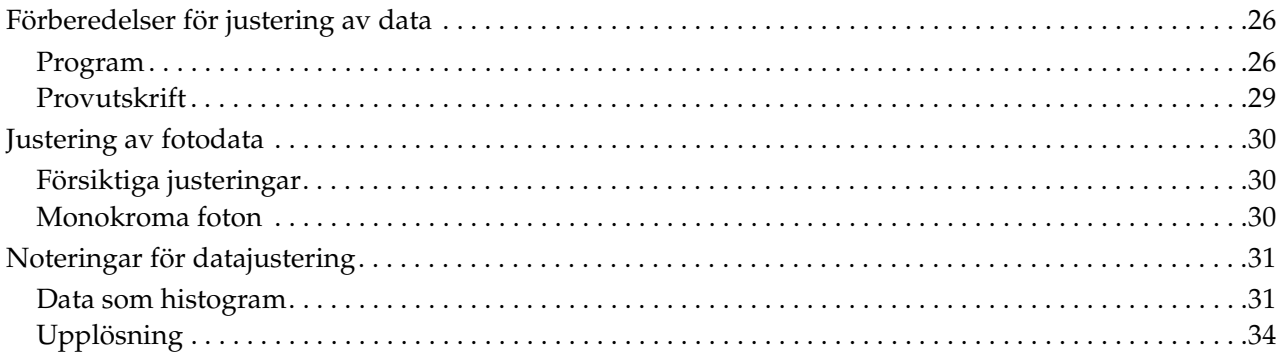

# Steg 6: Utskrift

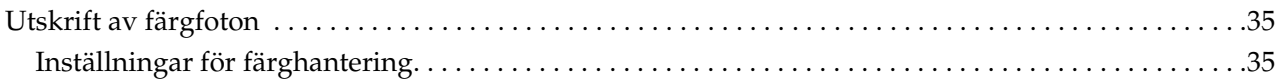

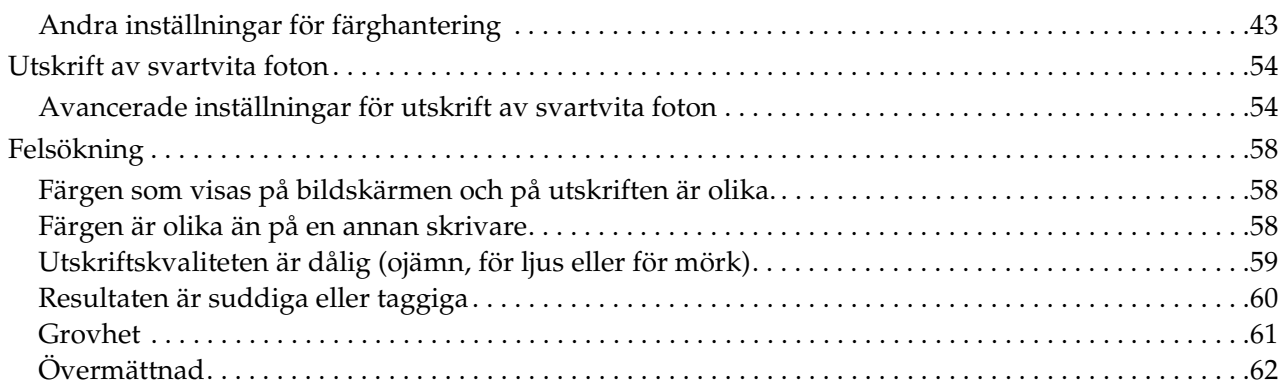

# *[Steg 7: Förvaring](#page-62-0)*

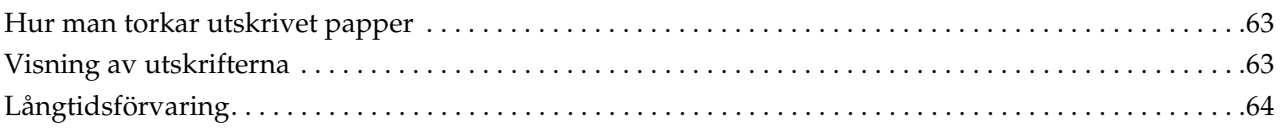

# <span id="page-4-0"></span>**Inledning**

På senare år har skrivarnas egenskaper utvecklats dramatiskt, och nu är det möjligt att göra mycket tilltalande utskrifter av bilddata som tagits med digitalkamera eller skannats in från filmpositiv eller filmnegativ. Nuförtiden kan man som digital novis även skriva ut svartvita fotografier med resultat som kan jämföras med silverhalidutskrifter. Följaktligen håller fotografer utställningar nuförtiden med sina utskrivna fotografiska verk.

Reaktioner från marknaden visar på att fotografer känner ett behov av att få en bättre förståelse för hur man använder färghanteringen på bästa sätt och hur man får ut bäst resultat av sina bildfiler.

Det här dokumentet förklarar i arbetsflödets form vilka punkter som är viktiga när man skriver ut fotografier med de senaste skrivarna från Epson.

- ❏ Vilka inställningar som krävs för färghanteringen och hur man använder verktygen
- ❏ Hur man väljer papper och bläck, vilket spelar en viktig roll för färgtonerna
- ❏ Viktiga punkter när man tar bilder med en digital enögd spegelreflexkamera och när man skannar film
- ❏ Viktiga punkter när man retuscherar digital data
- ❏ Hur man skriver ut svartvita bilder
- ❏ Hur man ställer in program och drivrutiner i en färghanteringsmiljö
- ❏ Hur man bevarar sina arbeten under lång tid

Vi hoppas att ni kommer att få trevliga upplevelser när ni skapar högkvalitativa produkter med denna skrivare från Epson.

# <span id="page-5-0"></span>**Steg 1: Systemkonfiguration**

Följande behövs för att skriva ut digitala fotografier (färg/svartvitt).

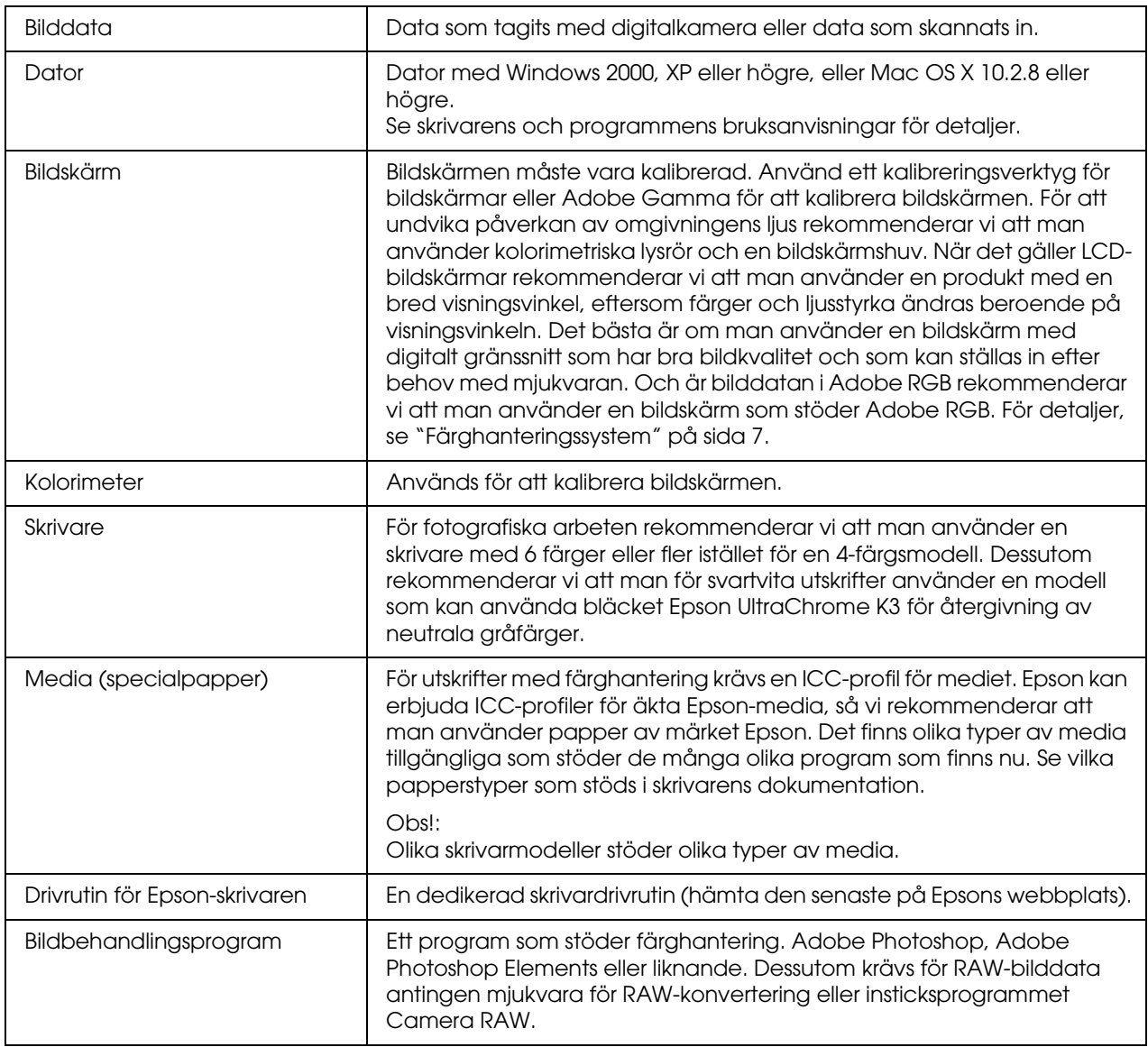

### *Faktaruta: Betydelsen av RIP*

*För utskrift av PostScript-data från program som Adobe Illustrator, InDesign eller QuarkXPress behövs en RIP (Raster Image Processor, rasterprocessor). Detta beror på att skrivardrivrutinen kräver pixeldata medan PostScriptdata är vektorbaserad.*

# <span id="page-6-0"></span>**Steg 2: Färghantering**

Säg att du tar bilder med din digitalkamera, retuscherar dem på din bildskärm, kontrollerar färgerna och skriver ut dem på din skrivare. Detta ger ofta inte ett sådant resultat som du avsett eller förväntat dig. För att förbättra färgernas utseende på dina färgutskrifter behöver både din bildskärm och skrivare konfigureras för att producera färger som är så lika originalen som möjligt, vilket kommer att leda till att liknande färger produceras av apparaterna. En sådan konfigureringsprocess kallas för färghantering. Det här kapitlet förklarar allt om färghantering, vilket är nödvändigt för att kunna skapa lyckade resultat.

# <span id="page-6-2"></span><span id="page-6-1"></span>**Färghanteringssystem**

Bilddatans färgtoner kan se olika ut när man tittar på bilden på en bildskärm och som en utskrift. Detta beror på att datorer, bildskärmar, skrivare, skannrar och andra apparater alla har sina egna specifika färgåtergivningsegenskaper. Även om originalbilddatans RGB-färginformation skulle återges på en annan apparat kan det ibland inte gå att återge exakt samma färg.

För att kunna återge färger så troget som möjligt mellan apparater med olika egenskaper är det nödvändigt att använda ett gemensamt färgutrymme. Alternativt kan man använda en process där man översätter varje apparats unika färginformation till ett gemensamt färgutrymme, och sedan översätter tillbaka färginformationen till nästa apparats färgutrymme. Hanteringen av de använda färgerna mellan olika apparater med en fast metod kallas för färghantering.

För att utföra färgmatchning (standardisering av färgutrymmet) mellan apparater använder färghanteringssystemen definitionsfiler för färginformation som kallas för ICC-filer. Syftet med färghantering är att göra justeringar med hjälp av innehållet i definitionsfilen så att samma färg återges på alla apparater.

(När data bearbetas kallas profilen för den inmatande apparaten som sänder datan för inmatningsprofil, och den för den utmatande apparaten, huvudsakligen skrivare som mottar datan, kallas för utmatningsprofil.)

### *Schematisk färghantering*

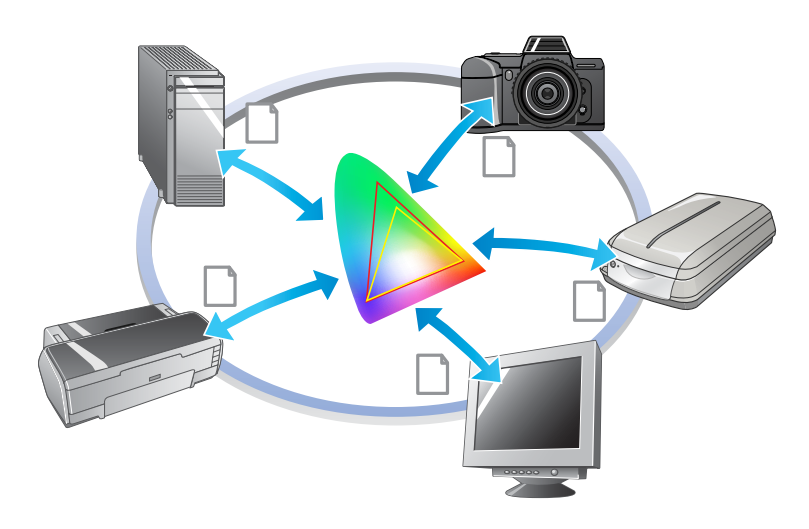

# <span id="page-7-1"></span><span id="page-7-0"></span>**Färgutrymme**

Våra ögon kan endast uppfatta strålning i det synliga spektret, även kallat synligt ljus (se bild nedan). Datorer, bildskärmar, skrivare, skannrar och andra apparater kan återge färger i detta synliga spektrum.

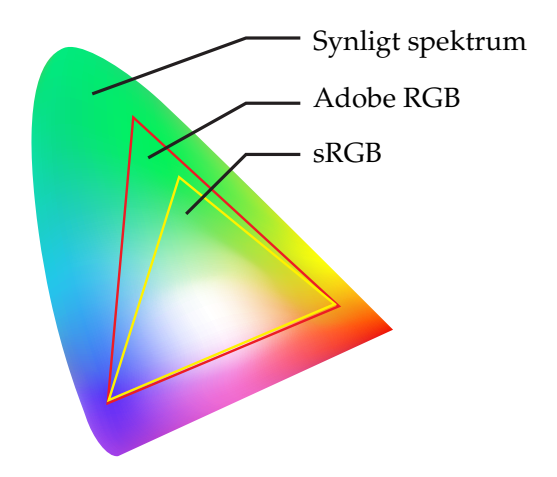

Eftersom varje apparat har sin egen funktion för att återge färger kan den endast återge färger inom sitt omfång. Det omfång av färger som en apparat kan återge kallas för den apparatens färgområde.

Ingen apparat kan återge alla färger i det synliga spektret, men ju bredare färgutrymmet är, desto fler färger kan apparaten återge.

Datorer eller kringutrustning har använt sRGB eller Adobe RGB, vilket symboliserar färgutrymmena och överensstämmer med bildskärmsegenskaperna.

Om man vill ha ett utbyte av bilddata mellan apparaterna, t.ex. om man vill ladda in ett foto i datorn som man tagit med en digitalkamera och sedan skriva ut det, är det viktigt att matcha färgutrymmena.

Om man skriver ut ett foto som har färgutrymmet Adobe RGB och använder inställningen sRGB i drivrutinen eller skriver ut ett foto som har färgutrymmet sRGB och använder inställningen Adobe RGB i drivrutinen, kommer fel färginformation att användas och färgerna på det utskrivna fotot kommer att skilja sig från fotots originalfärger.

# <span id="page-8-1"></span><span id="page-8-0"></span>**Färghanteringsmetoder**

Färghantering är en färgmatchningsmetod som ställer in att programmets, skrivardrivrutinens och operativsystemets färghanteringsmetoder ska referera till inmatningsprofilen och utmatningsprofilen. Det finns även en metod där man specificerar färgutrymmet i skrivardrivrutinen när man tar bilden. Vilken metod man än använder är det nödvändigt att göra dessa inställningar i både programmet och drivrutinen, och gör man inte det på rätt sätt kommer färgkorrigeringen att dupliceras och färgerna på utskriften kommer inte att se rätt ut. Det finns fyra färghanteringsmetoder och de beskrivs alla i översikten nedan. De två första metoderna som beskrivs är de som används oftast.

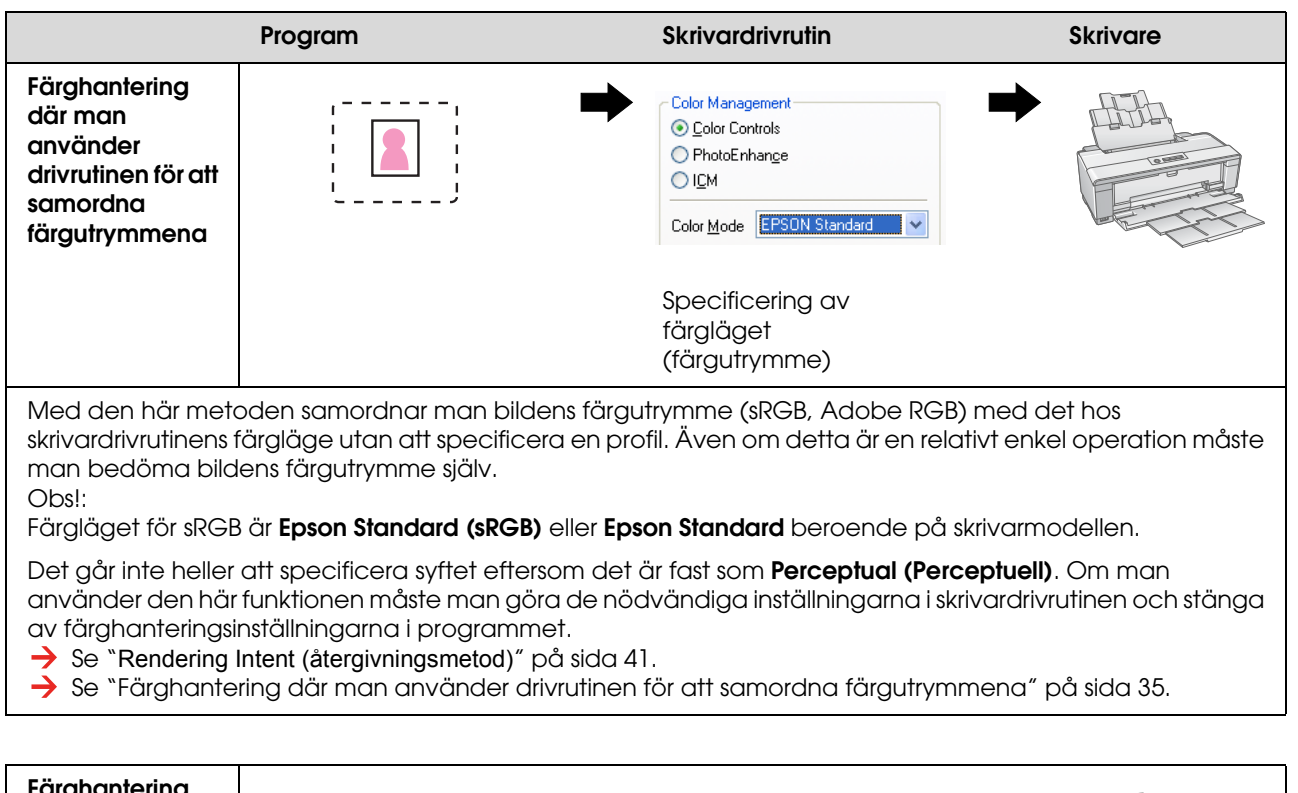

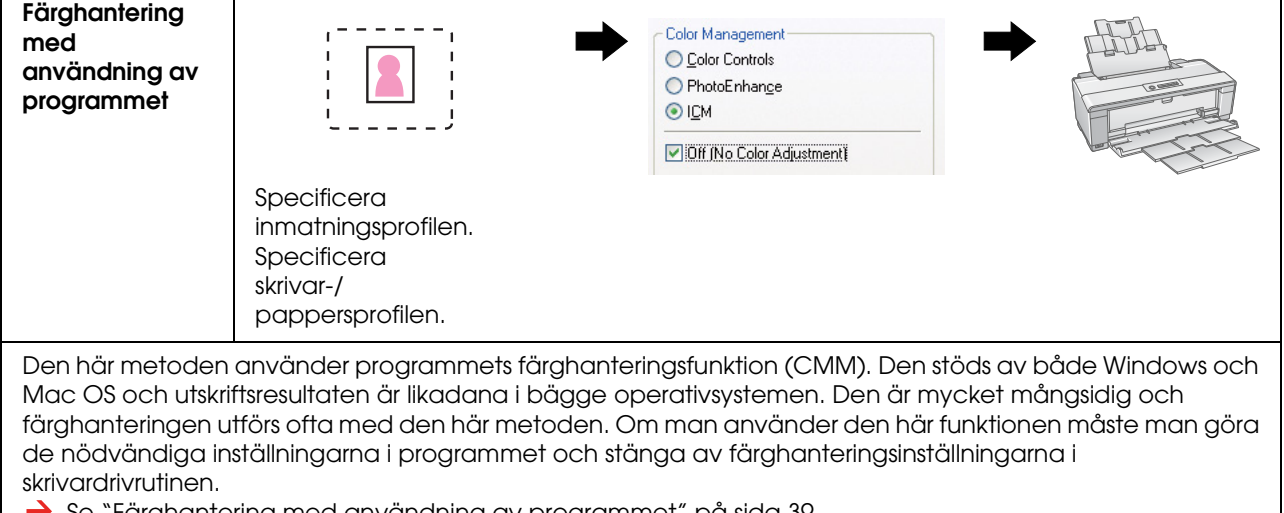

 $\rightarrow$   $\,$  se  $\,$  -rarghantering med användning av programmet  $\,$  på sida 39.

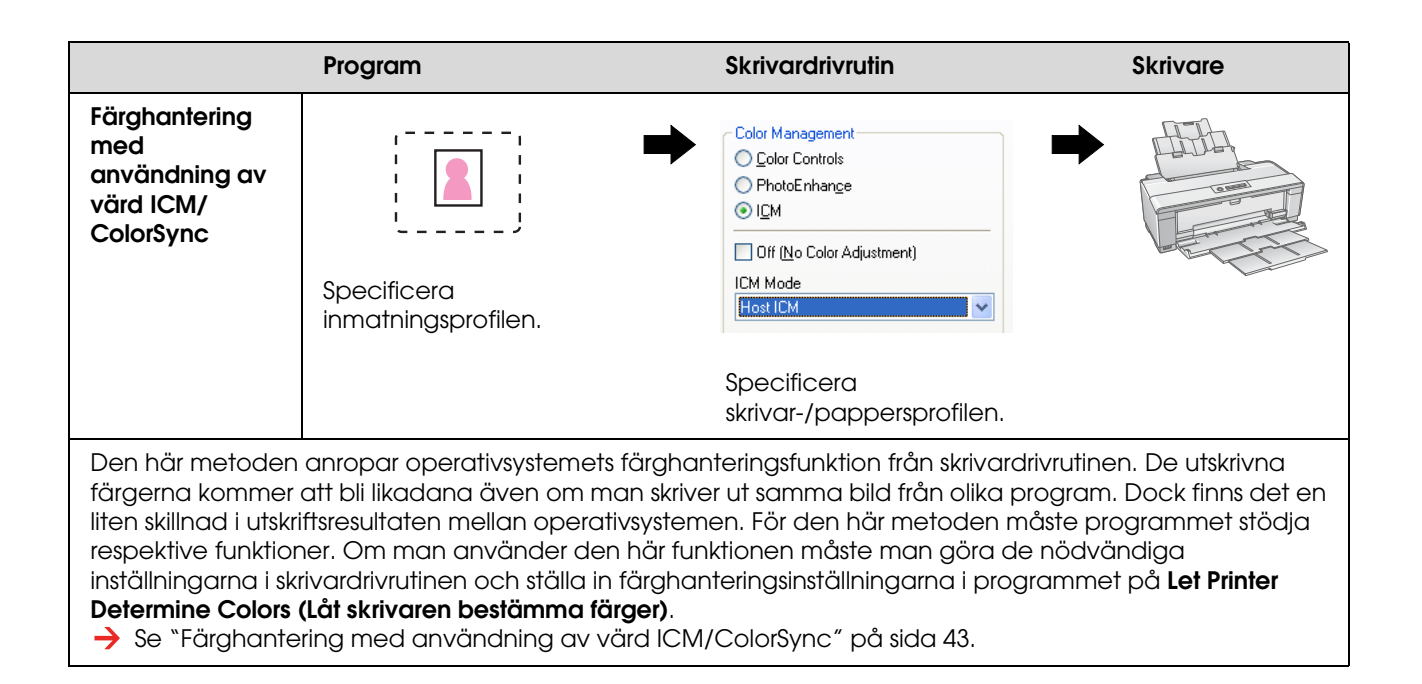

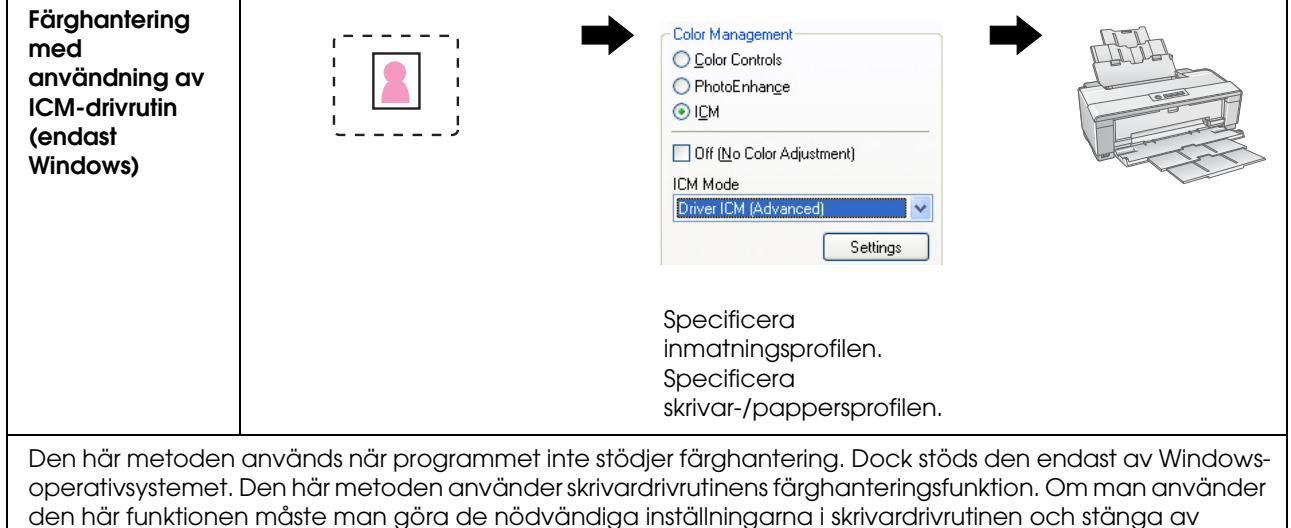

färghanteringsinställningarna i programmet.

Se ["Färghantering med användning av ICM-drivrutin \(endast Windows\)" på sida 48](#page-47-0).

#### *Obs!:*

❏ *Vilken metod man än använder måste man ställa in medietyp och utskriftskvalitet separat i skrivardrivrutinen. Dessa inställningar avgör den rätta mängden bläck som ska skrivas ut på respektive typ av papper.*

❏ *Olika program hanterar färghanteringen olika och inte alla program stödjer färghantering.*

## <span id="page-10-1"></span><span id="page-10-0"></span>**Bildskärmskalibrering**

För att kunna visa bilddata med rätt färger och även rätt kontrast och ljusstyrka på bildskärmen, är det nödvändigt att utföra färgkalibrering av bildskärmen. Metoden förklaras nedan.

### **1. Arrangera det omgivande ljuset**

Placera bildskärmen på en plats där den inte påverkas av yttre ljus. Undvik speciellt fönster som påverkas av dagsljuset. På platser där ljuset reflekteras eller där det finns bakgrundsreflexioner kommer färgdatan på samma bildskärm att uppfattas olika beroende på ljuskällan, och man har ingen möjlighet att se stabila färger.

För att stabilisera ljussituationen rekommenderar vi att man sätter upp en miljö med följande verktyg.

### *Använd lysrör med hög färgåtergivning*

Till skillnad från vanliga lysrör har inte lysrör med hög färgåtergivning någon spektral avvikelse, vilket gör dem mycket lämpliga vid färgiakttagelser. De går att köpa i affärer för hushållsapparater. Använd typen färgåtergivning AAA.

Om det inte finns något lysrör med hög färgåtergivning typ AAA Cool White tillgängligt, kan man använda typen Cool White med tre våglängder (5000K) eller ett naturligt lysrör.

### *Täck för bildskärmen med en huv*

Om det inte finns möjlighet att placera bildskärmen på en plats där inte dagsljuset stör, eller där inomhusbelysningen inte orsakar bakgrundsreflexioner, kan man täcka över sidorna och ovansidan av bildskärmen med en kommersiellt tillgänglig bildskärmshuv. Man kan även göra sin egen huv av svart papp eller PVC-skivor. PVC-skivorna bör vara i mörk ej reflekterande färg.

### **2. Kalibrera bildskärmen**

För att kunna visa bilddata med korrekta färger på bildskärmen kalibrerar (justerar) man bildskärmen. Det finns två metoder för att kalibrera en bildskärm:

- ❏ Använd Adobe Gamma (visuell kalibrering)
- ❏ Använd en kolorimeter

Om man behöver högprecisionskalibrering rekommenderar vi att man köper en bildskärm där det medföljer justeringsmjukvara som använder en kolorimeter.

### *Justering av bildskärmens färgtemperatur*

Justering av bildskärmens färgtemperatur innan man börjar gör kalibreringen enklare.

Man kan justera bildskärmens färgtemperatur så att papprets vithet och det vita på skärmen matchar. Vidare kan man använda kolorimetern och mäta det omgivande ljusets färgtemperatur och justera bildskärmens temperatur därefter.

### *Kalibrering med Adobe Gamma*

Till Adobe Photoshop och andra liknande program medföljer ett program som heter Adobe Gamma med vilket man enkelt kan kalibrera sin bildskärm. Även om det är enkelt att använda beror justeringarna på visuella observationer som är avhängiga det omgivande ljuset och den egna synen, så det är inte särskilt exakt. Det är mindre exakt än att kalibrera med en kolorimeter. LCD-skärmar är speciellt svåra att ställa in visuellt, så vi rekommenderar att man kalibrerar LCD-skärmar med en kolorimeter.

### *Kalibrering med en kolorimeter*

Det finns kalibreringsverktyg för bildskärmar som består av en kolorimeter och professionell mjukvara. Med denna metod skapar man en profil genom att mäta ett färgavsnitt med kolorimeterns sensor. Detta innebär att man kan kalibrera bildskärmen på ett pålitligt sätt utan att vara beroende av det omgivande ljuset. Det är mer exakt än att använda Adobe Gamma, men man måste dock köpa en kolorimeter. På senare tid har lågpriskolorimetrar som använder sig av ett filter blivit tillgängliga, men om man behöver hög precision rekommenderar vi att man köper en spektralkolorimeter.

#### *Obs!:*

*Det finns två huvudsakliga sätt att kalibrera en bildskärm med en kolorimeter.*

*Mjukvarukalibrering innebär att man färgkorrigerar informationen man fått av kolorimetern i datorns grafikkort. Detta är en mångsidig metod som kan användas till alla bildskärmar. Hårdvarukalibrering innebär att man använder en bildskärm med färgkonverteringshårdvara. Här utförs färgkorrigeringen av datorns grafikkort och bildskärmen samtidigt. Hårdvarukalibrering ger fördelen av högre precision och mindre arbete än mjukvarukalibrering, men bildskärmarna i sig är dyrare.*

# <span id="page-12-0"></span>**Steg 3: Hur man väljer papper och bläck till sina bilder**

När man skriver ut ett foto vill man kanske att det ska se ut som en målning eller man kanske vill ha ett tydligt, skarpt foto, allt beroende på ens personliga smak. Och det slutliga utseendet på bilden beror till stor del på kvaliteten på det medium som den skrivs ut på, inte bara på själva bilddatan.

I det följande förklaras egenskaper hos olika medier och bläck, vilket är bra att känna till innan man skriver ut.

# <span id="page-12-1"></span>**Översikt över media**

Media kan grovt delas in i två typer: glansigt och matt.

Glansiga media har en glansig känsla, vilket är en bra struktur för foton. Exempel på denna typ är Premium Luster Photo Paper och Premium Glossy Photo Paper, som är baserade på samma hartsbeläggning som används för silverhalidutskrifter.

Matta media ger en högkvalitativ känsla och är lämpliga för konstnärliga presentationer. Exempel på denna typ är Velvet Fine Art Paper och UltraSmooth Fine Art Paper, som använder syrafri 100 % bomullslump, vilket ger en sammetskänsla och bättre väderbeständighet (inkl. mot belysning och ozon).

*Obs!:*

*Olika skrivarmodeller stöder olika typer av media.*

#### *Faktaruta:*

- ❏ *För skrivare som stöder Epson Ultra Chrome K3-bläck och avancerat sv/v-fotoläge, rekommenderas även Velvet Fine Art Paper för utskrift av svartvita foton.*
- ❏ *Epson erbjuder ett mediasortiment som passar alla program och syften. Genom att välja papper beroende på typen av foto och det utseende som man vill uppnå, kan man använda strukturen på de olika papperstyperna för att lägga till uttryck till bilden.*
- ❏ *Beroende på skrivarmodellen finns det olika typer av papper tillgängliga som man kan använda i olika program, t.ex. Photo (foto), Fine Art (konstnärligt), POP (Printing-out paper), Proofing (korrekturpapper), Sign (skyltpapper) och Display (bakgrundspapper).*
- ❏ *Vi rekommenderar att ni använder mjukvara som stöder soft proofing (skärmkorrektur) för att kunna se variationen i färger och toner på olika sorters media. Om man är osäker på om mjukvaran stöder soft proofing kan man kontakta mjukvarans tillverkare.*

# <span id="page-13-0"></span>**Kombinera media och bläck**

Det finns olika typer av bläck, som t.ex. fotosvart och matt svart, som passar till olika media. Fotosvart är speciellt lämpligt för glansiga media och ger en mycket mjuk ytfinish. Matt svart ger en mycket hög opacitet med matta media.

Epson UltraChrome K3-bläck ger utsökt monokromåtergivning genom att använda huvudsakligen tre typer av svart bläck (varierande i opacitet) som huvudbläck tillsammans med ljusa färgbläck. Dessutom är skrivardrivrutinen försedd med läget Avancerat sv/v-foto som gör att man kan kontrollera dessa subtila toner. På det här sättet kan man återge ett stort omfång av nyanser och toner exakt som man vill ha det.

#### *Faktaruta:*

*Tidigare användes färgning med ljusa färger för att uppnå subtila toner. För att minska detta och därigenom minska färgskillnaderna vid olika ljuskälleförutsättningar, används Light Light Black bläck istället. Färgen förblir stabil även vid olika ljuskällor, vilket därmed säkerställer en konstant hög kvalitet på utskrifterna.*

UltraChrome Hi-Gloss2-bläcket sätter en ny glamorös standard för bildkvalitet vid glansiga fotoutskrifter. Jämfört med den tidigare UltraChrome Hi-Gloss, har den nya UltraChrome Hi-Gloss2 en mer lysande magenta som gör att blått skrivs ut tillfredsställande och en något grönare gul för att även kunna skriva ut mer naturliga gröna färger. Den mest utmärkande förändringen är dock att det blåa bläcket har bytts ut mot ett helt nytt orange bläck som expanderar omfånget i det röda området, förbättrar återgivningen av gult och minskar kornigheten i hudtoner. Det nya UltraChrome Hi-Gloss2 bläcket erbjuder ett bredare färgomfång och förbättrad glansighet för en bildkvalitet som är bättre än någonsin.

*Obs!:*

*Epson Ultra Chrome K3-bläcket och Avancerat sv/v-fotoläget eller UltraChrome Hi-Gloss2-bläcket kanske inte stöds beroende på skrivarmodellen.*

#### Här är några förslag på möjliga kombinationer.

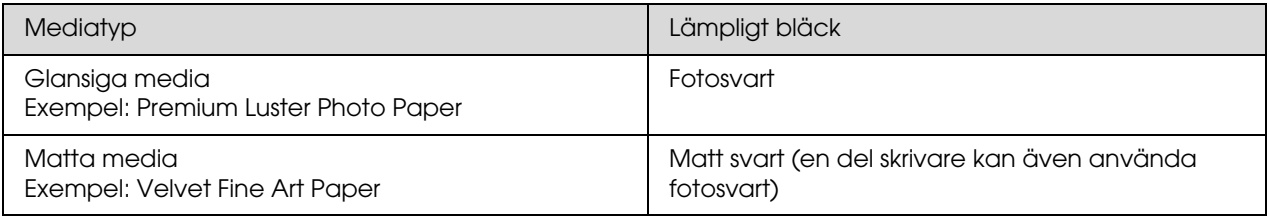

*Obs!:*

*Storleken på och typen av media som stöds varierar beroende på skrivare. Vidare är det olika vilket bläck som är lämpligt att använda (fotosvart och matt svart) beroende på typen av media.*

# <span id="page-14-0"></span>**Steg 4: Datainmatning**

# <span id="page-14-1"></span>**Hur man matar in data**

Här förklarar vi hur man överför data från en digitalkamera, skannar film och skapar de data som faktiskt matas in i datorn.

Först ska vi förklara datainmatningsmetoderna separat för färgfoton och monokroma foton. Sedan ska vi förklara hur man väljer storlek på media (papper) beroende på upplösningen. Till sist ska vi förklara knepen och punkterna att tänka på vid överföring av data till datorn.

# <span id="page-14-2"></span>**Färgfoton**

### **Digitalkameror**

Om man använder en digitalkamera kan man mata in fotona direkt till datorn.

Digitalkameror kan grovt delas in i typen med utbytbar lins (enögd spegelreflex, avståndsmätare etc.) och den kompakta typen.

Med såväl enögda spegelreflexkameror som med avståndsmätarkameror kan man ändra linsen för att kunna fotografera en mängd olika miljöer. Många erbjuder även en stor CCD-storlek, vilket gör dem lämpliga för att uttrycka subtila nyanser. Kompakta digitalkameror är mycket lätta att bära med sig, men eftersom de har en liten CCD-storlek återskapar de inte halvtoner bra. Detta gör det svårt att ta bilder med stort djup.

### **Skanning av film**

Man kan använda en skanner för att fånga negativ och positiv färgfilm (diapositiv) som tagits med en kamera för film.

Det finns både speciella filmskannrar och flatbäddsskannrar som kan skanna tryckta bilder.

Filmskannrar är som regel dyrare, men de kan producera detaljerade data med hög hastighet. Skannrar som kan skanna storlekar större än 35 mm är ännu dyrare.

Flatbäddsskannrar är ett prismässigt mer överkomligt alternativ till filmskannrar. De är mer mångsidiga, de kan skanna filmformat från 35 mm till 4 x 5"-film och även tryckta foton. På det hela taget ger flatbäddsskannrar bra valuta för pengarna. Skanningskvaliteten hos flatbäddsskannrarna har börjat bli jämförbar med filmskannrarna på senare år.

### **Skanning av tryckta foton**

För att digitalisera tryckta foton (reflekterande dokument) används vanligtvis flatbäddsskannrar.

De flesta typerna har en funktion som automatiskt kan återställa färgerna på gamla bleknade foton, så man kan enkelt skanna och färgkorrigera gamla foton också.

## <span id="page-15-0"></span>**Monokroma foton**

### **Digitalkameror**

Vid inmatning av monokroma foton från digitalkameror använder man samma metod som för färgfoton. Om man tar ett foto med en digitalkamera i monokromläget kommer ett monokromt foto att skapas. Dock är det bättre att behandla färgdata som monokroma på datorn eller att använda inställningen Avancerat sv/v-foto i skrivardrivrutinen när man skriver ut bilden.

Detta beror på att monokroma data har bara en gråskalekanal, medan färgdata har tre RGB-kanaler, så tonerna är fylligare och kan kontrolleras enklare.

### **Skanning av film**

Om man skannar färgfilm kan man konvertera den till monokrom på datorn, eller avsluta den som ett monokromt foto med skrivardrivrutinens inställningar.

Vidare kan man om man skannar monokrom film i färgläget få fördelen av de tre RGB-kanalerna för att kunna justera med fylligare toner.

### **Skanning av tryckta foton**

Använd en flatbäddsskanner, precis som med färgfoton.

Man kan skanna monokroma foton direkt, eller skanna färgfoton och konvertera dem till monokroma på datorn. I bägge fallen kan man dock göra justeringar med fylligare toner om man skannar dem i färgläget.

# <span id="page-16-0"></span>**Rätt upplösning för utmatningsstorleken**

# <span id="page-16-1"></span>**Upplösning**

För att kunna skriva ut fotodata bra, måste datan ha rätt upplösning för utskriftsstorleken. Om upplösningen är för låg för utskriftsstorleken, kommer bilden inte att skrivas ut skarpt utan kommer att se suddig ut. Och om den är för hög, kommer bilden att skrivas ut skarpt, men den stora datastorleken kommer att anstränga datorn i onödan. Upplösningen indikerar antalet pixlar på en tum. Den anges i dpi (dots per inch, punkter per tum) eller ppi (pixlar per tum).

# <span id="page-16-3"></span><span id="page-16-2"></span>**Förhållandet mellan bilddatans upplösning och utskriftsstorleken**

Man kan kolla den ungefärliga upplösningen som bör användas vid skanning och datastorleken för digitalkameror i tabellen nedan. Använd den tabellen för att få bilddata i rätt storlek för utskrift av bilderna.

En utmatningsupplösning på 300 till 360 dpi rekommenderas, men toleransen varierar beroende på bildernas betraktningsförhållanden. Om man ser på bilderna från långt håll är det inget större problem med lite detaljförluster, men om man ser på bilderna på nära håll krävs högupplöst utskrift.

Om bilden är beskuren kan upplösningen vara för låg för utskriftsstorleken. Om man beskär bilden får man använda formeln på digitalkamerasidan för att kontrollera om den vertikala och horisontella bildstorleken (antal pixlar) är lämplig.

- Datavolymen är stor och utskriften kommer att ta längre tid, helt enkelt. Det kommer inte att synas någon skillnad om utskriftskvaliteten motsvarar det gröna i tabellen.
- Oavsett bilden och betraktningsavståndet kommer den relevanta bilddatan att producera tillräckligt högupplöst utskriftskvalitet (rekommenderas).
- Även om bildkvaliteten är mycket god kan bilden sakna lite detaljer beroende på bilden och betraktningsavståndet.
- Även om bildkvaliteten duger för praktisk användning kommer bilden att sakna detaljer beroende på bilden och betraktningsavståndet.
- Utskriftskvaliteten kommer inte att bli bra nog för betraktning.**The State**

### **Digitalkameror**

Digitalkamerans data uttrycks i antal pixlar (bildenheter).

Man kan kontrollera antalet pixlar i bildens egenskaper i Windows Picture and Fax Viewer i Windows XP.

### **Formel för utskriftsstorlek och antal pixlar (när bilddatans upplösning är 360 dpi)**

Antal pixlar lämpligt för utmatningsstorleken <horisontellt (vertikalt)> = utmatningsstorleken  $\langle$ horisontellt (vertikalt)> (mm) × 360 (dpi) ÷ 25,4 (mm)

Lämplig utskriftsstorlek <horisontellt (vertikalt)> (mm) = antal pixlar <horisontellt (vertikalt)> (mm) ÷  $360$  (dpi)  $\times$  25,4 (mm)

### **Exempel**

A. Med en A4-utskrift (210 × 297 mm) horisontellt (långsida) : 297 × 360 ÷ 25,4 = cirka 4.209 pixlar vertikalt (kortsida) :  $210 \times 360 \div 25.4 = \text{cirka } 2.976 \text{ pixlar}$ Om man skriver ut på en A4-sida med 360 dpi, kommer det att krävas data med cirka 12.600.000 pixlar  $(4.209 \times 2.976 = 12.525.984 \text{ pixel}).$ 

B. Med data på 6.000.000 (3.008 × 2.000) pixlar horisontellt (långsida) : 3.008 ÷ 360 × 25,4 = cirka 212 (mm) vertikalt (kortsida) : 2.000 ÷ 360 × 25,4 = cirka 141 (mm) Med 6.000.000 pixlar kan man skriva ut med 360 dpi på ett papper med måttet 212 × 141 mm.

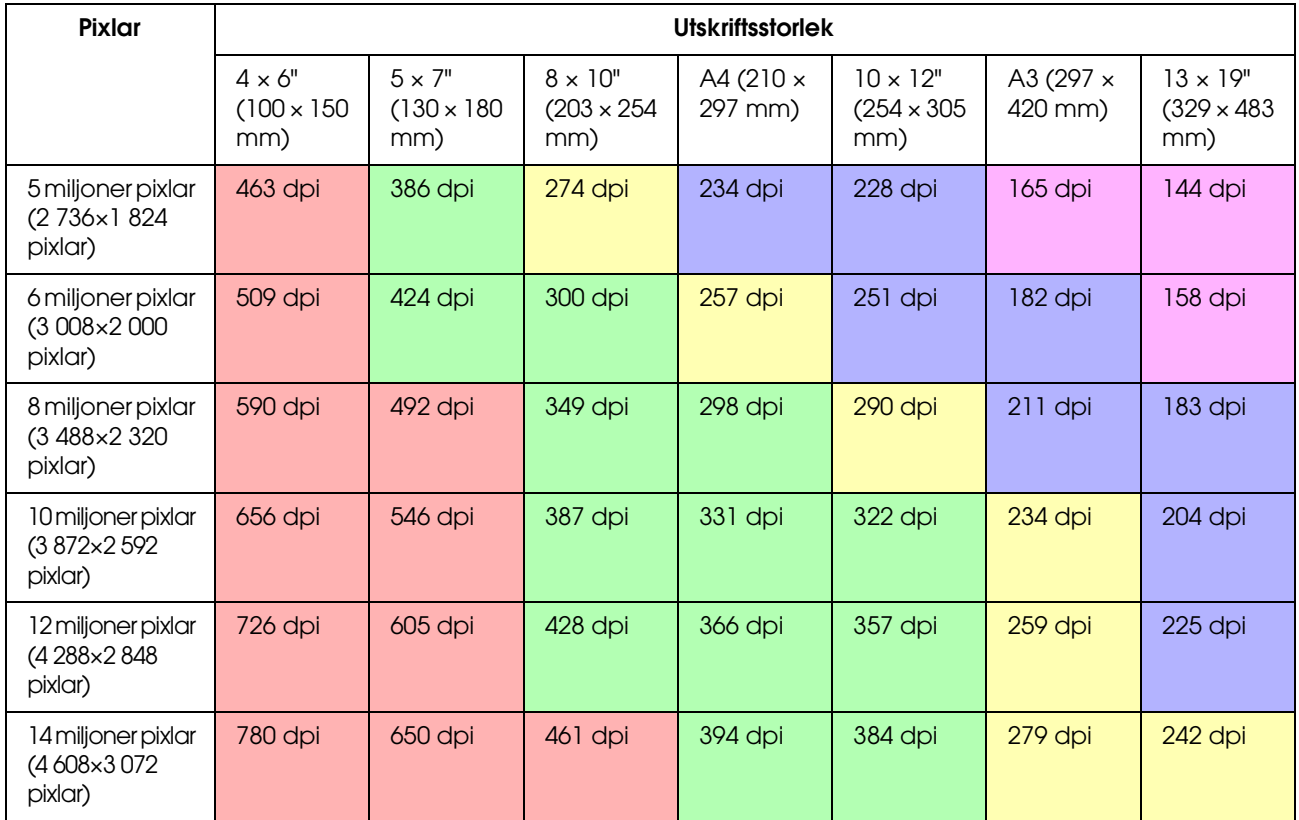

Antalet pixlar visas som en ungefärlig summa eftersom den faktiska bildstorleken kan variera beroende på digitalkamerans tillverkare och sidförhållandet (förhållandet mellan bildens långsida och kortsida). Upplösningen är beräknad från antalet pixlar på bildens långsida och längden på papprets långsida.

### **Skanner**

### *35 mm film*

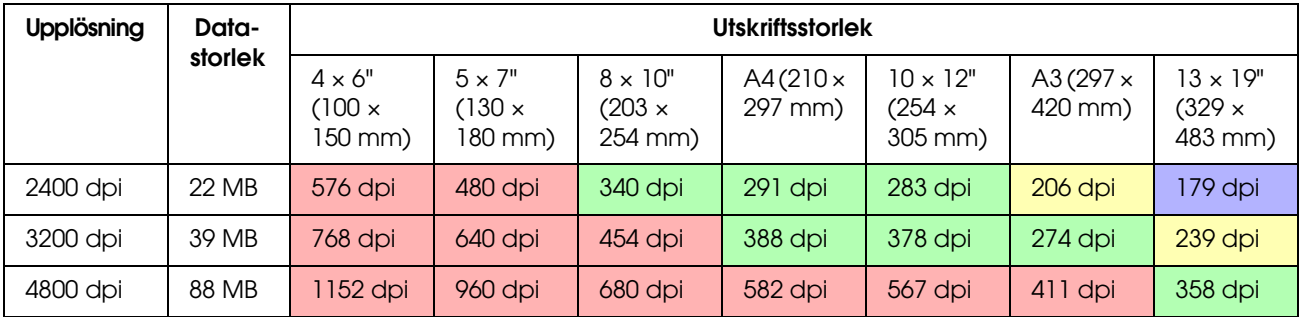

### *6 × 7 film*

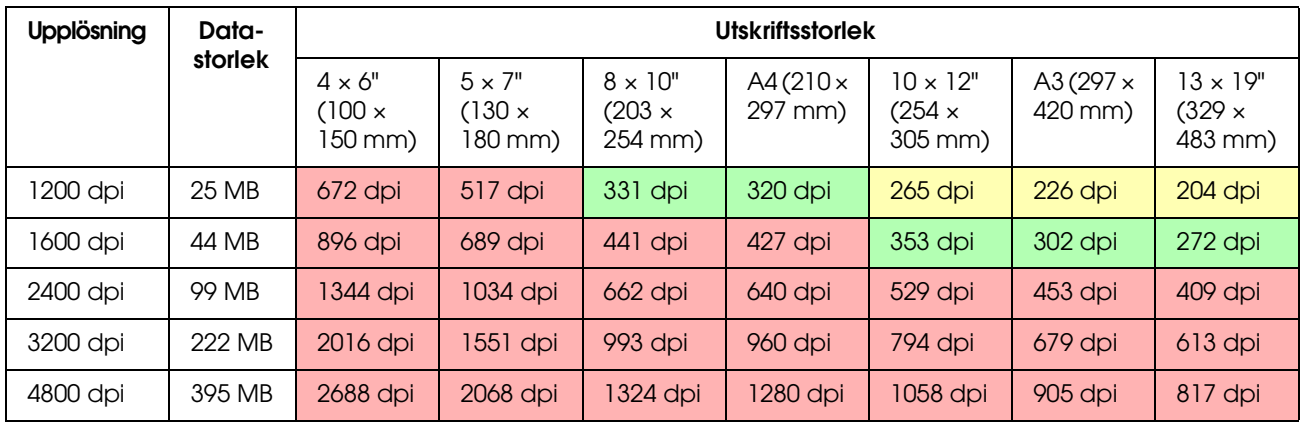

### *4 × 5 film*

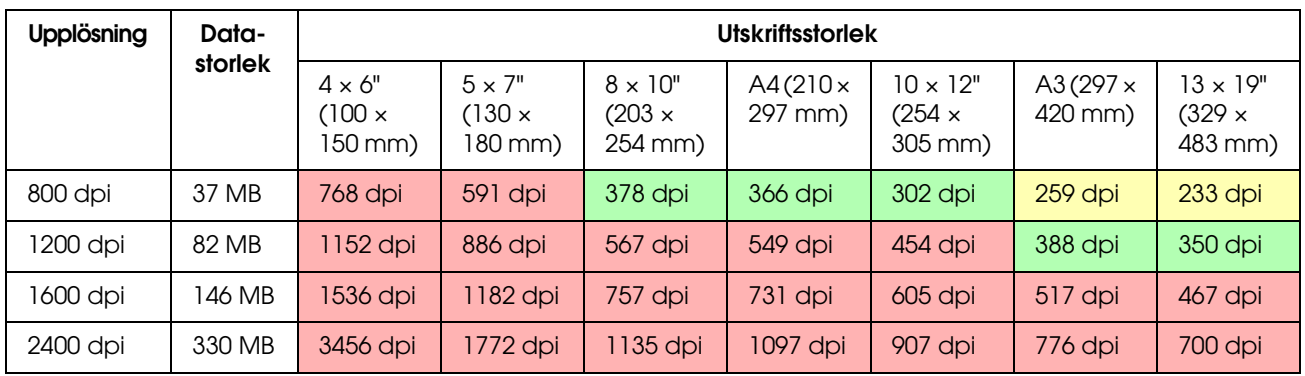

Talen i tabellen visar förhållandet mellan digitalkamerans och skannerns upplösning, och utmatningsupplösningen. Om detta tal är över 200 dpi får man en acceptabel utskrift, och om det är över 300 dpi får man en högupplöst utskrift. Om t.ex. man skannar en 35 mm film och skriver ut den, och om skannern har en optisk upplösning på 3.200 dpi, kommer utmatningen att vara bra nog för att kunna ses på papper upp till A3-storlek. Om man skannar på maxvärdet för utmatningsupplösningen kommer datavolymen att bli onödigt stor och bli svår att hantera.

Om man tycker att en utskriven bild med 300 dpi saknar detaljer, kan man använda ett program som t.ex. Photoshop för att konvertera bilddatans upplösning till 360 dpi och justera sedan skärpan och skriv ut igen. Man kan då kanske se en förbättring av detaljerna på resultatet.

Även om utmatningsupplösningen är densamma, kommer detaljerna man kan erhålla att variera beroende på storleken på digitalkamerans CCD-element eller filmstorleken.

# <span id="page-19-0"></span>**Inmatningsdata**

# <span id="page-19-1"></span>**Färgutrymme**

För data som inkluderar färg och toner är det viktigt att alla apparater hanterar färg på samma sätt. Om man inte använder ett samma färgutrymme vid inmatning som utmatning kommer det att bli svårt att uppnå överensstämmande färger. De huvudsakliga färgutrymmena som används av digitalkameror är Adobe RGB och sRGB. Det är viktigt att förstå deras respektive egenskaper och använda dem beroende på det syfte man har.

 $\rightarrow$  Se ["Färgutrymme" på sida 8](#page-7-1).

### **Färgfoton**

Adobe RGB är ett större färgutrymme än sRGB. Särskilt utrymmet för blått och grönt är större, vilket kan vara användbart för att fånga havets blånad och trädens grönska vid natur- och landskapsfotografering.

Många vanliga bildskärmar stöder inte Adobe RGB, så man kan sätta upp en sRGB-miljö till lägre kostnad. Men även om bildskärmen inte stöder Adobe RGB, kan dock Epson-skrivarna mata ut data som använder färgutrymmet Adobe RGB. Även om färgerna på skärmen och på utskriften skiljer sig åt en aning kan man skriva ut datan utan att justera den för att få en uppfattning om hur man kan justera den för att kunna skapa de bilder man vill ha.

### **Monokroma foton**

Även om färgskillnader inte är ett problem här, så är det så att om man skapar data för monokroma foton med de tre RGB-kanalerna kommer problemen angående färgutrymmet att vara desamma som för färgfoton, så skillnader i återgivandet av halvtoner kommer också att dyka upp.

# <span id="page-19-2"></span>**Digitalkameror**

### **Fotografering**

När man tar foton är det viktigt att undvika utfrätning och igensvärtning. Även om man kan justera kontrast och skärpa lite senare, är det viktigt att notera att man inte kan justera delar som drabbats av utfrätning eller igensvärtning.

Vidare kan det vara svårt, men kanske nödvändigt för att uppnå de bilder man eftersträvar, att justera porträtt i motljus och fall där föremål med vitt skilda ljusstyrkor ingår i samma bild. I det här fallet kan man använda autobracket-funktionen för att ta bilden i flera olika exponeringstider.

Om man tar ett foto med avsikten att justera det senare har man större marginaler att uppnå fylligare toner om skuggorna och det belysta är ganska enhetliga, med låg kontrast, eller med andra ord om man tar en "platt" bild.

### **Dataformatstyper**

### *JPEG*

- ❏ Används av många kameror, t.ex. digitala enögda spegelreflexkameror och kompaktdigitalkameror.
- ❏ Bildskapandet utförs antingen av personen som tar fotot, eller med hjälp av den förinställda bildbehandlingen som är unik för kameran.
- ❏ Varje RGB-färg har data med 256 nivåer (8 bits).
- ❏ Datavolymen är låg, men när datan sparas (komprimeras) försvinner en del data, så bilden försämras om man retuscherar och sparar den många gånger.

### *TIFF*

- ❏ Ett vanligt använt bildformat.
- ❏ Datavolymen är hög, men bilden försämras inte även om man sparar den många gånger. Det kan också användas i många olika program, så det används ofta för att spara bilder efter att de retuscherats.

### *RAW*

- ❏ Färg- och belysningsinformationen som erhållits av kamerans bildelement registreras utan modifikation. Det sparas direkt i registreringsmediet utan att gå igenom bildbehandlingen i kameran.
- ❏ Man kan ändra vitbalansen, kontrasten och graderna enkelt efter att ha tagit en bild.
- ❏ Eftersom dataformatet som används av respektive kameratillverkare är olika, kan det inte visas direkt i kommersiella program utan måste konverteras (utvecklas) till format som t.ex. JPEG eller TIFF.
- ❏ I många fall har RAW fler nivåer än JPEG (12 bits/4.096 nivåer eller 22 bits/runt 4.190.000 nivåer) och om man sparar det i ett format som kan hantera ett liknande antal nivåer som t.ex. TIFF eller Photoshop PSD, kan man hålla försämringen av bilden på ett minimum.

## <span id="page-21-0"></span>**Skanning**

### **Färgfilm**

### *Laddning av filmen*

Var försiktig vid skanning av film så att det inte kommer smuts eller fingeravtryck på filmen när den laddas.

Med 35 mm-film blir små dammpartiklar och fingeravtryck väldigt förstorade, vilket gör det svårt att ta bort med retuschering. Det bästa är att använda handskar när man rör vid filmen med händerna. Man kan även använda en blåspensel fär att rensa bort damm.

Även om Digital ICE™ kan ta bort spår av damm i en skannad bild är det inte ett perfekt system. Därför får man ändå det bästa resultatet genom noggrann rengöring och hantering av filmen.

Observera att Digital ICE™ inte stödjer Kodachrome™ och monokroma filmer.

Sätt på skannern cirka 30 minuter innan användning. Detta gör att ljuskällan (kall katod) hinner stabilisera sig. Om skannern använder sig av Epsons ReadyScan LED-teknologi kan den användas i princip meddetsamma.

### *Drivrutininställningar*

Välj den bästa upplösningen enligt tabellen på föregående sida.

Om man skannar med små marginaler i bägge ändarna av histogrammet med premissen att man kommer att justera bilden, kan man justera utan förlust av färgtoner. I det här fallet är det bäst att skanna med 48-bitarsläget och spara som en TIFF-fil. Man kan senare minska färgdjupet till 24 bitar efter att man har gjort alla justeringar och spara den slutliga versionen som en JPEG-fil för att komprimera data.

Om man använder negativ film kan man även fotografera en färgkarta när man tar bilder, och då kan man på det sättet enkelt återge färger korrekt, även om man skannar med automatiska inställningar.

### *Konfigurering av EPSON Scan*

Om man när man skannar foton skannar med standardinställningarna för TWAIN-drivrutinen, kommer inte taggen som indikerar färgutrymmet att bifogas och färgutrymmet kanske inte kommer att kännas igen korrekt.

För att specificera fotots färgutrymme ställer man in drivrutinen för Epson TWAIN (EPSON Scan) enligt nedan. Med EPSON Scan 3.2 är det möjligt att även bädda in profilen i den skannade filen.

![](_page_22_Picture_111.jpeg)

**A Starta EPSON Scan från startmenyn eller från genvägen på skrivbordet.** 

Om skanningen startar automatiskt klickar man på **Cancel (Avbryt)** för att avbryta skanningen. Om man använder Mac OS X, öppna mappen **Applications (Program)** och dubbelklicka på ikonen **EPSON Scan**.

B Välj **Professional Mode (Professionellt läge)** från rullgardinsmenyn för lägen.

Klicka på knappen **Configuration (Konfiguration)** för att visa dialogrutan för konfigurationen.<br>Klicka på alternativknappen ICM och välj EPSON Standard som källa (skanner) och Adobe RG D Klicka på alternativknappen **ICM** och välj **EPSON Standard** som källa (skanner) och **Adobe RGB** som mål.

Markera kryssrutan **Display preview using monitor compensation (Visa förhandsgranskning med skärmkompensering)**. Detta visar förhandsgranskningen med samma färger som fotot i Photoshop Elements.

**E** Klicka på **OK** för att stänga fönstret.

### *Skanna till korrekt utmatning*

![](_page_23_Picture_65.jpeg)

När man skannar in foton och filmer är det bäst att skapa data som inte är större än vad som är nödvändigt för utmatning.

Om bildupplösningen för en specifik utmatningsstorlek är 360 dpi, är slutliga utskriftens upplösning också tillräcklig för ett kort betraktningsavstånd. Om skanningens upplösning är större än denna, förbättrar det dock inte i allmänhet den slutliga utskriftens kvalitet. På grund av den större filstorleken kommer den dock att ta längre tid att skanna, behandla och skriva ut.

För inställning av den optimala upplösningen för utmatningsstorleken, se ["Förhållandet mellan](#page-16-2)  [bilddatans upplösning och utskriftsstorleken" på sida 17](#page-16-2).

![](_page_23_Picture_6.jpeg)

Specificera typen av dokument som ska skannas.<br>
Ange upplösningen för utskriften.<br>
Ange storleken på pappret för utskriften.

Ange upplösningen för utskriften.

Ange storleken på pappret för utskriften.

### **Svartvit film**

Svartvit film återskapar bilder enbart med kontrasttoner, så ju fler toner man har desto uttrycksfullare blir utskriften.

Om man skannar med inställningen 1 färg kan man använda 24-bitarsnivåer (8 bitar  $\times$  3). Om man skannar med gråskala, skanna med 16 bitar och spara bilden i programmets filformat (TIFF, Photoshop PSD, etc.). Observera att om man sparar bilden som JPEG blir den reducerad till 8 bitar. En del program kan inte heller hantera 16-bitars/kanalers bilder.

### **Tryckta bilder**

Som med film, var försiktig så att det inte kommer damm och fingeravtryck på fotona. Och tänk på att placera fotot så rakt som möjligt i skannern. Det går inte att använda Digital ICE™.

# <span id="page-24-0"></span>**Sammanställning av bilder i program**

Om man skapar data i ett program är sättet som data hanteras på olika i målarprogram och ritprogram.

### **Målarprogramsdata**

Data som skapas i ett målarprogram består av en serie pixlar som kallas för punktkarta. Skannade foton är ett exempel. Därför måste man vara noga med färgutrymme och upplösning precis som med en bild tagen med en digitalkamera.

I målarprogram som Photoshop och Paint Shop kan man skanna in material direkt och tillämpa olika effekter på inskannade foton.

### **Ritprogramsdata**

Medan målarprogramsdata består av en serie pixlar, består ritprogramsdata av matematiska vektorer. 2D/3D CAD-mjukvara som AutoCAD och Illustrator är de huvudsakliga typerna. För att förklara skillnaden mellan pixeldata och vektordata kan vi som exempel titta på bilden av en cirkel. I pixeldata är alla pixlar fasta, baserade på cirkelns upplösning och mått.

I vektordata definieras cirkeln av sin relativa radie, så väl som centrumpunkten i koordinatsystemet. Sålunda är allt relativt, och man kan därför öka storleken utan att förlora i kvalitet, eftersom pixlarnas position definieras i sista möjliga ögonblicket.

# <span id="page-25-0"></span>**Steg 5: Justering av data**

# <span id="page-25-1"></span>**Förberedelser för justering av data**

Om fotot eller skannade data inte är som man vill ha det, kan man justera det med ett fotoretuscheringsprogram. I det här kapitlet förklarar vi hur man korrigerar problem (svaga färgtoner, utfrätning, igensvärtning och så vidare) och hur man gör ett färgfoto till svartvitt.

Första steget är att installera ett fotoretuscheringsprogram på datorn.

## <span id="page-25-2"></span>**Program**

### **Att välja program**

Det finns flera olika program tillgängliga, som Photoshop CS, Photoshop Elements, Paint Shop och GIMP. Det finns andra operativsystemspecifika produkter, men filformaten de kan hantera är begränsade eller deras funktionsomfång är begränsat. Vi rekommenderar att man använder ett dedikerat program. För mer information, ta kontakt med tillverkaren av respektive produkt.

### **Inställning av färgutrymmet**

Efter att man öppnat fotodatan och innan man börjar arbeta med den, ställer man in färgutrymmet. Om datans färgutrymme och programmets färgutrymme skiljer sig åt kommer det att bli svårt att skriva ut med korrekta färger.

### *Med Photoshop Elements 5.0*

Med Photoshop Elements 5.0 ställer man in arbetsmiljön innan man öppnar fotodatan.

A Från menyn Redigera väljer man **Color Settings** för att öppna dialogrutan för färginställningar, och sedan väljer man alternativknappen **Allow Me to Choose (Låt mig välja)**.

![](_page_26_Picture_77.jpeg)

Om man väljer det alternativet och fotodatan inte har någon profil kommer följande meddelande att visas, och där kan man välja färgutrymme. Om man tagit fotot i Adobe RGB väljer man alternativknappen **Optimize colors for Print output (use AdobeRGB) (Optimera färger för utskrivningsutmatning (använd AdobeRGB))**. Om man tagit fotot i sRGB väljer man alternativknappen **Optimize colors for computer screen display (use sRGB IEC61966-2.1) (Optimera färger för dataskärmsvisning (använd sRGB IEC61966-2.1))**. Om man inte vet vilket färgutrymme man använde när man tog fotot väljer man detta alternativet.

![](_page_26_Picture_78.jpeg)

#### *Obs!:*

*Om fotodatan har en profil och gällande färgutrymme är inställt efter den, kommer inte bilden att påverkas vilket färgutrymme som än ställs in.* 

B Klicka på **OK** för att stänga dialogrutan för färginställningar.

### *Med Photoshop CS3*

![](_page_27_Picture_2.jpeg)

A Från menyn Redigera väljer man **Assign Profile (Tilldela profil)** för att öppna dialogrutan för tilldelning av profil.

B Kontrollera om färgutrymmet som var inställt när fotot togs har blivit igenkännt korrekt.

Om man väljer **Color Settings** från menyn Redigera i gällande RGB kommer namnet på det aktuella färgutrymmet att visas i dialogrutan för färginställningar som öppnas. Om färgutrymmet som var inställt när man tog fotot och det aktuella färgutrymmet är samma, kommer alternativknappen **Working RGB (Gällande RGB)** att vara markerad. Om färgutrymmet som var inställt när man tog fotot och det aktuella färgutrymmet är olika, kommer alternativknappen **Profile** att vara markerad och profilens namn visas. I båda fallen har färgutrymmet kännts igen korrekt.

Om alternativknappen **Don't Color Manage This Document (Använd inte färghantering på detta dokument)** är markerad kommer inte färgutrymmet att kännas igen korrekt, så då får man specificera ett färgutrymme. (Detta händer när man försöker öppna eller spara bilder i program som inte stöder färghantering.) I det här fallet väljer man alternativknappen **Profile** och väljer **Adobe RGB (1998)** från rullgardinsmenyn om man tog fotot i Adobe RGB. Om amn tog fotot i sRGB väljer man **sRGB IEC61966-2.1** från rullgardinsmenyn. Om man inte vet vilket färgutrymme man använde när man tog fotot väljer man **sRGB IEC61966-2.1**, eftersom det används som standardfärgutrymme av de flesta kameratillverkarna.

![](_page_27_Picture_109.jpeg)

C Klicka på **OK** för att stänga dialogrutan för profiltilldelning.

#### *Obs!:*

*Varje gång man ändrar från ett färgutrymme till ett annat, förutom Lab, förlorar man även information.*

# <span id="page-28-0"></span>**Provutskrift**

Skriv först ut fotot utan att justera det för att ha en grund för planeringen för det arbete som ska göras.

Till exempel, om man visar fotodata som använder färgutrymmet Adobe RGB på en vanlig bildskärm kommer de flesta färgerna att visas korrekt. Dock kan inte färger som intensivt grönt och djupblått som ligger utanför färgutrymmet sRGB visas, så dessa färger blir reducerade. Av denna anledning kommer färgerna som visas på bildskärmen och färgerna på det utskrivna fotot att se olika ut.

För att kunna samordna färgerna på bildskärmen och de utskrivna färgerna närmare varandra, kan man använda en bildskärm som stöder Adobe RGB och utföra color proofing (färgkorrektur) för apparaten med ett färgkalibreringsverktyg.

### **Enhetligt färgutrymme**

Det är viktigt att inte ändra färgutrymmet under utskrift.

Om källan (originaldatan) är sRGB och om man använder färgutrymmet sRGB i programmets arbetsyta och i drivrutininställningarna, kan man återge färgerna i källan utan färgförändringar under processen.

Noggrannhet krävs med inställningarna av färgutrymmet i de olika stegen, t.ex. vid inställningarna i dialogrutan för färghantering för arbetsytan när man öppnar data och när man skriver ut dem från programmet, och i skrivardrivrutinens pappersinställning och färgkontroll.

### **ICC-profil**

Om man använder ett färghanteringssystem som använder ICC-profiler kan man förhindra skillnader i färger mellan apparater mer precist. Istället för att bara samordna färgutrymmena kan man utföra mer exakta färgjusteringar.

 $\rightarrow$  Se ["Utskrift av färgfoton" på sida 35.](#page-34-4)

# <span id="page-29-0"></span>**Justering av fotodata**

# <span id="page-29-1"></span>**Försiktiga justeringar**

Syftet med justeringar är att korrigera möjliga problem med datan för att förbättra slutbilden. Om det försvinner grader i datan på grund av utfrätning, igensvärtning, färgmättnad och andra problem, kommer inte utskriften att se så bra ut som möjligt. Och motsatt, om man justerar datan för mycket, kan brus och ojämnheter i färgen uppstå så att utskriften inte blir som man tänkt sig. Särskilt bör överdriven färgmättnad undvikas. Även om färgerna ser intensiva ut på skärmen märks det kanske inte att man har gjort dem för intensiva så att graderna försvinner i det utskrivna resultatet. Och det är också värt att notera att det går inte att justera alltför mycket utan att man förlorar både bildkvalitet och bilddata.

Justera data efter att ha sparat dem i ett format som inte är JPEG, t.ex. TIFF eller Photoshop PSD. Med JPEG försämras bilden varje gång man justerar och sparar den.

### <span id="page-29-2"></span>**Monokroma foton**

Det finns olika metoder att göra ett färgfoto till svartvitt.

Man kan även använda färgfotot direkt utan att justera det, eller så kan man skriva ut ett svartvitt foto och göra finjusteringar av nivån i Epsons skrivardrivrutin.

 $\rightarrow$  Se ["Utskrift av svartvita foton" på sida 54.](#page-53-2)

### **Ta bort färgmättnad**

Om man tar bort färgmättnaden genom att sätta värdet för mättnad på –100 i justeringen av ton/ mättnad, kan man göra ett färgfoto till ett svartvitt foto. Detta är en bra metod om källdatan är JPEG.

JPEG-filer har 8 nivåbitar (256) i var och en av RGB-kanalerna. Med andra ord så representeras ett foto av 24 bitar (16.770.000 nivåer). Denna metod använder helt enkelt dessa nivåer som monokroma.

![](_page_29_Picture_89.jpeg)

# <span id="page-30-0"></span>**Noteringar för datajustering**

## <span id="page-30-1"></span>**Data som histogram**

### **Se data i förenklad form (histogram)**

Bildbehandlingsprogram som Photoshop har en funktion för att visa spridningen av ljusstyrkan i bilden.

Detta histogram gör att man kan se alla färger och varje RGB-färg som toppar, och kontrollera om färgerna och ljusstyrkan finns inom det återgivningsbara området.

Delarna i ändarna av skalan (255 och 0) indikerar delarna där färgtonerna är borta. Eftersom dessa delar saknar färgtoner är de fyllda med platt färg, och om man skulle skriva ut det kommer resultatet att sakna uttryck.

![](_page_30_Picture_7.jpeg)

Ett exempel på ett dåligt histogram för RGB

Om den högra sidan dominerar indikerar det att många delar kommer att visa utfrätning. Om den vänstra sidan dominerar visar det på igensvärtning.

![](_page_31_Picture_1.jpeg)

Ett exempel på ett dåligt histogram för rött

Om högra sidan av histogrammet för rött dominerar har mättnaden ökats för mycket, och de röda färgkomponenterna kommer att vara övermättade och tonlösa.

![](_page_31_Picture_47.jpeg)

Ett exempel på låga toppar för mellannivåerna och höga toppar i bägge ändarna.

Både mycket ljusa och mycket mörka föremål finns i bilden. Därför kommer en av nivåerna att förloras.

![](_page_32_Picture_1.jpeg)

Ett bra exempel på ingen nivåförlust

Det finns många mellannivåkomponenter och de är jämnt fördelade.

Men att nivåerna är fördelade till bägge ändarna behöver givetvis inte betyda att det är ett dåligt foto. Dessa delar kan vara nödvändiga för att få den atmosfär som man är ute efter när man justerat bilden. Och motsatt kan det bli så att om nivåerna är koncentrerade i mitten och inget är fördelat till ändarna, så kan fotot sakna personlighet.

När man gör justeringar i dialogrutan för nivåer kommer siffran för graderna att minska efter hand eftersom det omarbetas i intervallet 0 till 255, och sedan visas histogrammet enligt nedan. Vita linjer visar de förlorade graderna, men så länge som den justerade bilden ser bra ut är det OK.

![](_page_32_Picture_6.jpeg)

Ett exempel på ett histogram efter nivåjustering

Om man gör för stora justeringar kommer det att bli många vita linjer och den justerade bilden kommer inte att se bra ut.

![](_page_33_Picture_2.jpeg)

Ett dåligt exempel på ett histogram efter nivåjustering

# <span id="page-33-0"></span>**Upplösning**

Se tabellen för upplösning.

→ Se ["Förhållandet mellan bilddatans upplösning och utskriftsstorleken" på sida 17.](#page-16-3)

Om man har klippt bilden och ändrat dess komposition måste man kontrollera så att den har rätt upplösning för utskriftsstorleken.

Om upplösningen är för liten kommer detaljer att saknas och utskriften kommer att verka suddig.

# <span id="page-34-0"></span>**Steg 6: Utskrift**

Det här kapitlet förklarar hur man skriver ut färgfoton och svartvita foton.

Det förklarar inställningarna för användning av färghantering med skrivardrivrutinen och programmet när man skriver ut färgfoton, såväl som inställningarna för läget Avancerat sv/v-foto i skrivardrivrutinen som används för utskrift av svartvita foton.

# <span id="page-34-4"></span><span id="page-34-1"></span>**Utskrift av färgfoton**

Här förklarar vi inställningarna för färghantering i skrivardrivrutinen och programmet.

För en översikt av färghantering, se ["Färghanteringssystem" på sida 7](#page-6-2).

# <span id="page-34-2"></span>**Inställningar för färghantering**

I den här förklaringen kommer vi att titta på inställningarna för färghantering för det vanligaste programmet. Man måste använda ett program som har stöd för färghanteringssystem, men här använder vi Adobe Photoshop Elements 5.0 i Windows.

### <span id="page-34-3"></span>**Färghantering där man använder drivrutinen för att samordna färgutrymmena**

*Obs!: Typen av skrivardrivrutin och operativsystem som stöds varierar beroende på skrivarmodell.*

### <span id="page-35-0"></span>*Stäng av programmets färghanteringsfunktion*

![](_page_35_Picture_2.jpeg)

A Gå till menyn Arkiv och välj **Print (Skriv ut)**.

![](_page_35_Picture_4.jpeg)

![](_page_35_Picture_5.jpeg)

B Välj **Show More Options (Visa fler alternativ)**.

![](_page_35_Picture_74.jpeg)

C I menyn Färghantering för skrivarprofilen väljer man **Same As Source (Samma som källan)** och klickar sedan på **Print (Skriv ut)**. I Adobe Photoshop CS3 väljer man **Color Management (Färghantering)** och klickar sedan på **Document (Dokument)** för utskriften. Välj **No Color Management (Ingen färghantering)** för färghanteringen. Klicka sedan på **Done (Klar).**

![](_page_36_Picture_92.jpeg)

#### *Inställning av skrivardrivrutinen*

D Öppna skrivardrivrutinens fönster (Windows) eller dialogrutan för utskrift (Mac OS X).

E För Windows klickar man på fliken **Advanced (Avancerat)** och väljer **Color Controls (Färgkontroller)** (typ A) eller **Automatic (Automatisk)** för läget i huvudmenyn (typ B). Välj sedan **EPSON Standard (sRGB)** eller **Adobe RGB**.

#### *Obs!:*

- ❏ *Valet av EPSON Standard (sRGB) eller Adobe RGB beror på bildens färgutrymmen som ställdes in när den togs med en digitalkamera eller skannades med en skanner.*
- ❏ *Beroende på skrivarmodellen kan EPSON Standard (sRGB) visas som EPSON Standard.*
- ❏ *Typen av skrivardrivrutin och operativsystem som stöds varierar beroende på skrivarmodell.*

### Typ A

![](_page_37_Picture_19.jpeg)

### Typ B

![](_page_37_Picture_20.jpeg)

För Mac OS X gör man följande, beroende på typen av skrivardrivrutin.

<OS 10.4 eller lägre>

Välj **Color Management (Färghantering)**, klicka på **Color Controls (Färgkontroller)** och välj sedan **EPSON Standard (sRGB)** eller **Adobe RGB** som läge.  $<$  OS 10.5 $>$ 

Välj **Print Settings (Utskriftsinställningar)**, klicka på **Color Controls (Färgkontroller)** för färginställningarna och välj sedan **EPSON Standard (sRGB)** eller **Adobe RGB**.

F Kontrollera de andra inställningarna och skriv ut bilden.

### <span id="page-38-0"></span>**Färghantering med användning av programmet**

#### *Inställning av programmet*

![](_page_38_Picture_8.jpeg)

A Gå till menyn Arkiv och välj **Print (Skriv ut)**.

![](_page_38_Picture_10.jpeg)

B Välj **Show More Options (Visa fler alternativ)**.

![](_page_39_Picture_47.jpeg)

I menyn Färghantering för skrivarprofilen väljer man ICC-profilen för pappret som ska användas till utskrift<br>Clerix ut) I Adobe Photoshop CS3 och Rendering Intent (återgivningsmetod) och klickar sedan på **Print (Skriv ut)**. I Adobe Photoshop CS3 väljer man **Color Management (Färghantering)** och klickar sedan på **Document (Dokument)** för utskriften: Välj **Photoshop Manages Colors (Photoshop hanterar färgerna)** för färghanteringen. Välj sedan skrivarprofil och Rendering Intent (återgivningsmetod) och klicka sedan på **Done (Klar).**

![](_page_39_Picture_48.jpeg)

### <span id="page-40-0"></span>**Rendering Intent (återgivningsmetod)**

Det finns fyra metoder för färgmatchning och man måste välja en. Vi rekommenderar att man använder **Perceptual (Perceptuell)** för fotografiska bilder. Egenskaperna för respektive metod visas nedan.

![](_page_40_Picture_117.jpeg)

### *Stäng av färgjusteringsfunktionen för skrivardrivrutinen*

#### *Obs!:*

*Typen av skrivardrivrutin och operativsystem som stöds varierar beroende på skrivarmodell.*

D Öppna skrivardrivrutinens fönster (Windows) eller dialogrutan för utskrift (Mac OS X).

Eör Windows gör man inställningen nedan beroende på typen av skrivardrivrutin.

Typ A

Klicka på fliken **Advanced (Avancerat)** och välj **ICM** för färghanteringen och välj sedan **Off (No Color Adjustment)** (**Av (Ingen färgjustering)**).

![](_page_41_Picture_46.jpeg)

### Typ B

Välj **Custom (Anpassad)** för läget i huvudmenyn och välj sedan **No Color Adjustment (Ingen färgjustering)**.

![](_page_41_Picture_47.jpeg)

För Mac OS X gör man följande, beroende på typen av skrivardrivrutin.

<OS 10.4 eller lägre>

Välj **Color Management (Färghantering)** och klicka sedan på **Off (No Color Adjustment)** (**Av (Ingen färghantering)**).

 $<$  OS 10.5 $>$ 

Välj **Print Settings (Utskriftsinställningar)** och välj sedan **Off (No Color Adjustment)** (**Av (Ingen färghantering)**) för färginställningen.

F Kontrollera de andra inställningarna och skriv ut bilden.

# <span id="page-42-0"></span>**Andra inställningar för färghantering**

Förutom färghanteringsmetoderna som förklaras ovan finns metoden Driver ICM (drivrutin ICM) (endast Windows), som använder drivrutinens färghanteringsfunktioner, och Host ICM (värd ICM) (Windows)/ColorSync (Mac OS X) som använder operativsystemets färghanteringsfunktioner. De olika metoderna förklaras nedan.

### <span id="page-42-1"></span>**Färghantering med användning av värd ICM/ColorSync**

Programmet måste ha stöd för ICM eller ColorSync. Följande förklaring baserar sig på Adobe Photoshop Elements 5.0 i Windows.

*Notering för användare av Mac OS X 10.5 eller senare:*

- ❏ *Om man använder kombinationen av både de specifika Adobe-programmen (Adobe Photoshop CS2/CS3 och Adobe Photoshop Lightroom) och Mac OS X 10.5 eller senare kan man inte använda följande procedurer. Använd då någon annan färghanteringsmetod.*
- ❏ *Förutom för ovanstående kombination kan man använda nedanstående procedurer.*

![](_page_42_Picture_124.jpeg)

### *Inställning av programmet*

![](_page_43_Picture_74.jpeg)

A Gå till menyn Arkiv och välj **Print (Skriv ut)**.

![](_page_43_Picture_4.jpeg)

B Välj **Show More Options (Visa fler alternativ)**.

![](_page_43_Picture_75.jpeg)

C I menyn Färghantering för skrivarprofilen väljer man **Printer Color Management (Skrivarens färghantering)** och klickar sedan på **Print (Skriv ut)**. I Adobe Photoshop CS3 väljer man **Color Management (Färghantering)** och klickar sedan på **Document (Dokument)** för utskriften. Välj **Printer Manages Colors (Skrivaren hanterar färger)** för färghanteringen och klicka sedan på **Done (Klar).**

![](_page_44_Picture_37.jpeg)

### *Inställning av skrivardrivrutinen*

*Obs!:*

*Typen av skrivardrivrutin och operativsystem som stöds varierar beroende på skrivarmodell.*

**4** Öppna skrivardrivrutinens fönster (Windows) eller dialogrutan för utskrift (Mac OS X).<br>
För Windows gör man inställningen nedan beroende på typen av skrivardrivrutin.

För Windows gör man inställningen nedan beroende på typen av skrivardrivrutin.

#### Typ A

Klicka på fliken **Advanced (Avancerat)** och välj **ICM** för färghanteringen och välj sedan **Host ICM (Värd ICM)** för ICM-läget.

ICC-profilen som man redan ställt in i programmet finns i inmatningsprofilen, och en ICC-profil som motsvarar papperstypen är automatiskt inställd i skrivarprofilen.

![](_page_45_Picture_61.jpeg)

Typ B

Välj **Custom (Anpassad)** för läget i huvudmenyn och välj sedan **ICM**. Klicka sedan på **Advanced (Avancerat)** och välj **Host ICM (Värd ICM)** i ICM-fönstret.

![](_page_46_Picture_35.jpeg)

![](_page_46_Picture_36.jpeg)

q

För Mac OS X gör man följande, beroende på typen av skrivardrivrutin.

<OS 10.4 eller lägre> Välj **Color Management (Färghantering)** och klicka sedan på **ColorSync**.  $<$ OS 10.5 $>$ Välj **Color Matching (Färgmatchning)** och klicka sedan på **ColorSync**.

![](_page_47_Picture_3.jpeg)

F Kontrollera de andra inställningarna och skriv ut bilden.

### <span id="page-47-0"></span>**Färghantering med användning av ICM-drivrutin (endast Windows)**

Följande förklaring baserar sig på Adobe Photoshop Elements 5.0 i Windows.

#### *Obs!:*

❏ *Om man använder den här funktionen från ett program som har färghanteringsfunktioner, som t.ex. Adobe Photoshop, måste man stänga av programmets färghanteringsfunktion.*

 *Se "[Stäng av programmets färghanteringsfunktion](#page-35-0)" på sida 36.*

❏ *Typen av skrivardrivrutin och operativsystem som stöds varierar beroende på skrivarmodell.*

1 Öppna skrivardrivrutinens fönster.<br>2 Gör inställningen nedan beroende p Gör inställningen nedan beroende på typen av skrivardrivrutin.

#### Typ A

Klicka på fliken **Advanced (Avancerat)** och välj **ICM** för färghanteringen. Välj sedan **Driver ICM (Basic) (ICM-drivrutin (Grundlägg.))** eller **Driver ICM (Advanced) (ICM-drivrutin (avancerad))** för ICM-läget.

![](_page_47_Picture_112.jpeg)

#### Typ B

Välj **Custom (Anpassad)** för läget i huvudmenyn och välj **ICM**. Klicka sedan på **Advanced (Avancerat)** och välj sedan **Driver ICM (Basic) (ICM-drivrutin (Grundlägg.))** eller **Driver ICM (Advanced) (ICM-drivrutin (Avancerad))** för ICM-fönstret.

![](_page_48_Picture_54.jpeg)

**C** Om man väljer **Driver ICM (Advanced) (ICM-drivrutin (Avancerad))** kan man specificera profilerna och metoderna för bilder, grafik och textdata individuellt.

Typ A

![](_page_48_Picture_55.jpeg)

### Typ B

![](_page_49_Picture_37.jpeg)

Också om man markerar kryssrutan **Show all profiles (Visa alla profiler)** kan man välja bland alla profiler som är registrerade i datorn.

Klicka på **OK** för att återgå till det första fönstret.

4 Kontrollera de andra inställningarna och skriv ut bilden.

### **Färgjustering med hjälp av skrivardrivrutinen**

Innan man skriver ut kan man göra finjusteringar av färgnivån och ljusstyrkan i utskriftsdatan med hjälp av skrivardrivrutinen. Egentligen rekommenderar vi att man retuscherar sina bilder i ett program, men den här metoden går att använda om programmet inte har färgjusteringsfunktioner.

![](_page_50_Picture_76.jpeg)

sedan **Color Controls (Färgkontroller)** och klicka på **Advanced (Avancerat)** (typ B).

Typ A

![](_page_50_Picture_77.jpeg)

### Typ B

![](_page_51_Picture_59.jpeg)

![](_page_51_Picture_3.jpeg)

För Mac OS X gör man följande, beroende på typen av skrivardrivrutin.

<OS 10.4 eller lägre>

Välj **Color Management (Färghantering)**, klicka på **Color Controls (Färgkontroller)** och klicka sedan på **Advanced Settings (Avancerade inställningar)**.

 $<$  OS 10.5 $>$ 

Välj **Print Settings (Utskriftsinställningar)**, välj **Color (Färg)** för färgen och klicka sedan på **Advanced Color Settings (Avancerade färginställningar)**.

Gör de nödvändiga inställningarna.

Se skrivardrivrutinens online-hjälp för detaljerad information.

8 Kontrollera de andra inställningarna och skriv ut bilden.

#### *Notering för Photo Enhance-läget:*

*I detta läge utför skrivardrivrutinen färgkorrigeringen automatiskt. Detta gör att man kan skriva ut sina utvalda nivåer med enkla inställningar utan att behöva bry sig om bildretuschering. Färgerna behandlas så att data med olämplig kontrast och mättnad korrigeras så att man kan göra en utskrift med intensiva färger.* 

# <span id="page-53-2"></span><span id="page-53-0"></span>**Utskrift av svartvita foton**

Använd skrivardrivrutinens läge Avancerat sv/v-foto. Oberoende av om bilddatan är monokrom eller färg kan man skriva ut högkvalitativa svartvita foton.

*Obs!:*

*Läget Avancerat sv/v-foto kanske inte har stöd, beroende på skrivarmodellen.*

Om man använder autoläget kan man skriva ut med en utvald nyans genom att enkelt välja den tonen, men om man använder fönstret för avancerade inställningar kan man skriva ut svartvita foton med fylliga toner utan att behöva justera bilden i något program. Nedan följer en förklaring av inställningsfönstret för utskrift av svartvita foton.

#### *Tips:*

*På en del modeller kan man välja mellan matt svart bläck och fotosvart bläck för att få den bästa svärtan för pappret. Eftersom papperstyperna som kan väljas med matt svart bläck och fotosvart bläck är olika får man vid behov byta typ av svart bläck.*

## <span id="page-53-1"></span>**Avancerade inställningar för utskrift av svartvita foton**

*Obs!:*

❏ *Även när man skriver ut i svartvitt går det åt bläck av alla färger såväl som svart under utskrift och rengöring.*

❏ *Om man använder den här funktionen från ett program som har färghanteringsfunktioner, som t.ex. Adobe Photoshop, måste man stänga av programmets färghanteringsfunktion. Se "[Stäng av programmets färghanteringsfunktion](#page-35-0)" på sida 36.*

A Öppna skrivardrivrutinens fönster (Windows) eller dialogrutan för utskrift (Mac OS X).

![](_page_54_Picture_29.jpeg)

B För Windows väljer man **Advanced B&W Photo (Avancerat sv/v-foto)** för färgen.

För Mac OS X väljer man **Print Settings (Utskriftsinställningar)** och väljer sedan **Advanced B&W Photo (Avancerat sv/v-foto)** för färgen.

C För Windows klickar man på **Custom (Anpassad)** för läget, väljer **Color Controls (Färgkontroller)** och klickar sedan på **Advanced (Avancerat)**.

![](_page_55_Picture_48.jpeg)

För Mac OS X gör man följande, beroende på typen av skrivardrivrutin.

<OS 10.4 eller lägre> Välj **Color Management (Färghantering)**.  $<$ OS 10.5 $>$ Klicka på **Advanced Color Settings (Avancerade färginställningar)**. 4 Gör de nödvändiga inställningarna och skriv ut bilden.

Se skrivardrivrutinens online-hjälp för detaljerad information.

![](_page_56_Picture_3.jpeg)

# <span id="page-57-0"></span>**Felsökning**

Här tar vi upp de huvudsakliga problem som kan dyka upp när man skriver ut foton, och hur man åtgärdar dem.

## <span id="page-57-1"></span>**Färgen som visas på bildskärmen och på utskriften är olika.**

- ❏ Färghanteringen kan vara felaktigt inställd. Kontrollera inställningarna för programmet och för skrivardrivrutinen.
	- → Se ["Färghanteringsmetoder" på sida 9.](#page-8-1)
- ❏ Kontrollera så att bildskärmen är kalibrerad. → Se ["Bildskärmskalibrering" på sida 11.](#page-10-1)
- ❏ Kontrollera att inställningen för Photo Enhance i skrivardrivrutinen står på av.
- ❏ Om man använder Adobe RGB-bilder kontrollerar man att bildskärmen stöder Adobe RGB.

# <span id="page-57-2"></span>**Färgen är olika än på en annan skrivare**

❏ Om man använder flera olika skrivarmodeller kontrollerar man att alla är inställda för färghantering. (Varje skrivarmodell återger färg olika, så samma data kan skrivas ut med en aning olika färger på respektive olika skrivare.)

# <span id="page-58-0"></span>**Utskriftskvaliteten är dålig (ojämn, för ljus eller för mörk)**

- ❏ Kontrollera att läget inte prioriterar hastighet framför utskriftskvalitet. Ställ in kvaliteten på **Quality (Kvalitet)** eller **Max Quality (Högsta kvalitet)** för att prioritera kvalitet. Om **High Speed (Hög hastighet)** är på, stäng av det.
- ❏ Kontrollera så att papperstypen är korrekt inställd. Om inställningen för papperstyp i skrivardrivrutinen är annan än pappret som faktiskt är laddat kan inte skrivaren kontrollera mängden bläck som används på ett korrekt sätt. Detta gör att bläcket kommer att rinna och att tonerna inte blir mjuka, vilket ger en dålig utskriftskvalitet. Dessa problem kan även inträffa om man använder icke-originalpapper.

![](_page_58_Picture_4.jpeg)

❏ Kontrollera att huvudet inte är igentäppt. Utför en kontroll av munstyckena och utför vid behov rengöring av huvudet.

![](_page_58_Picture_6.jpeg)

# <span id="page-59-0"></span>**Resultaten är suddiga eller taggiga**

❏ Kontrollera att upplösningen är den rätta för utskriftsstorleken. → Se ["Förhållandet mellan bilddatans upplösning och utskriftsstorleken" på sida 17.](#page-16-3) Samma problem kommer att uppstå om man klipper av ett litet område och förstorar det.

![](_page_59_Picture_3.jpeg)

Även om man fångat originaldata med hög upplösning kommer samma problem att uppstå om man sparar dem som JPEG med ett högt komprimeringsförhållande.

![](_page_59_Picture_5.jpeg)

# <span id="page-60-0"></span>**Grovhet**

❏ Kontrollera att skärpan och mättnadskorrigeringen inte är inställda för högt.

![](_page_60_Picture_3.jpeg)

# <span id="page-61-0"></span>**Övermättnad**

Om man höjer färgmättnaden blir färgerna ytligt sett intensivare, men höjer man den för mycket kan bilden drabbas av tonförluster liknande utfrätning. Kontrollera spridningen av svart och vitt i histogrammet, men även att RGB är fördelat väl.

![](_page_61_Picture_3.jpeg)

# <span id="page-62-0"></span>**Steg 7: Förvaring**

Normalt sett bleknar utskrifter och foton med tiden (ändrar färg) på grund av ljusets inverkan och diverse gaser i luften som t.ex. ozon. Även om Epsons specialmedia är tillverkade för att minimera blekningen av dessa anledningar, kan man minska graden av färgförändring ytterligare genom korrekt förfarande vid visning och förvaring. Se anvisningarna som medföljer Epsons specialmedia för detaljer om hur man hanterar pappret efter utskrift.

### *Faktaruta:*

*Ozon är en naturligt förekommande oxiderande gas, men kan finnas i högre koncentrationer runt kylskåp, luftrenarsystem och luftkonditioneringsapparater.* 

# <span id="page-62-1"></span>**Hur man torkar utskrivet papper**

❏ Efter utskrift av papper lägger man ut alla arken separat utan överlappningar eller veck. Låt dem torka naturligt cirka 24 timmar.

#### *Obs!:*

❏ *Om man sätter in utskrifter i ett album innan de är helt torra kan färgerna bli ojämna och bläcket kan flagna av.* 

- ❏ *Utsätt inte utskrifter för direkt solljus.*
- ❏ *Försök inte torka dem med varmluft, t.ex. med en hårtork eller liknande.*

# <span id="page-62-2"></span>**Visning av utskrifterna**

❏ För visning av utskrifterna inomhus rekommenderar vi att man täcker dem med glas. På så sätt kommer man att kunna njuta av utskrifterna länge utan färgförluster. Låt utskrifterna torka cirka 24 timmar innan de ramas in bakom glas.

#### *Obs!:*

- ❏ *För visning utomhus bör man undvika platser i direkt solljus. Utskrifterna kan blekna fortare utomhus.*
- ❏ *Om den utskrivna ytan rivs av ojämnt kan bläcket repas.*

# <span id="page-63-0"></span>**Långtidsförvaring**

❏ Om man tänker förvara sina utskrifter bör man placera dem i genomskinliga mappar eller liknande hållare efter att de fått torka fullständigt. Vi rekommenderar att man förvarar dem på en mörk plats utan höga temperaturer, fuktighet, direkt solljus, luftströmmar och utrustning som avger ozon. Bästa sättet att minimera graden av färgförändring är att isolera utskrifterna från ljus och luftströmmar.

### *Obs!:*

*Låt inte ytor som lätt kan fastna, som t.ex. den tryckta sidan av silverhalidfoton, komma i kontakt med den utskrivna ytan. Om de fastnar på utskrifterna kan bläcket lossna från pappret när man försöker dra av dem.*